# **Configure Tomcat Certificate Reuse for CallManager in CUCM 14**

### **Contents**

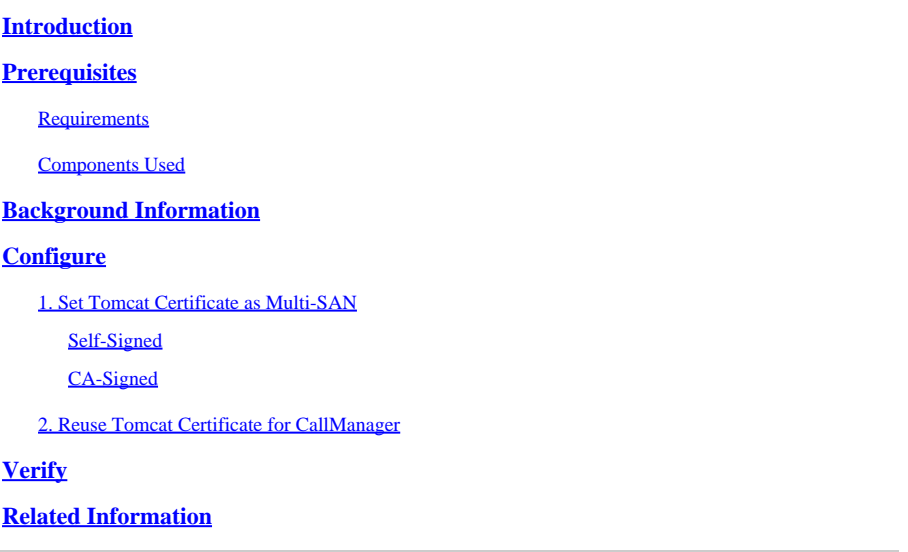

## <span id="page-0-0"></span>**Introduction**

This document describes how to reuse the Multi-SAN Tomcat certificate for CallManager on a Cisco Unified Communications Manager (CUCM) server.

## <span id="page-0-1"></span>**Prerequisites**

#### <span id="page-0-2"></span>**Requirements**

Cisco recommends that you have knowledge of these topics:

- CUCM certificates
- Real-Time Monitoring Tool (RTMT)
- Identity Trust List (ITL)

#### <span id="page-0-3"></span>**Components Used**

The information in this document is based on CUCM 14.0.1.13900-155.

The information in this document was created from the devices in a specific lab environment. All of the devices used in this document started with a cleared (default) configuration. If your network is live, ensure that you understand the potential impact of any command.

## <span id="page-0-4"></span>**Background Information**

The two main services for CUCM are Tomcat and CallManager. In the earlier versions, different certificates for each service were required for the complete cluster. In CUCM version 14, a new feature was added to reuse the Multi-SAN Tomcat certificate for CallManager service as well. The benefits of using this feature

are:

- Reduces the cost of getting two certificates signed by a Public Certificate Authority(CA) for one cluster of CA-signed certificates.
- This feature reduces the size of the ITL file, thereby reducing the overhead.

# <span id="page-1-0"></span>**Configure**

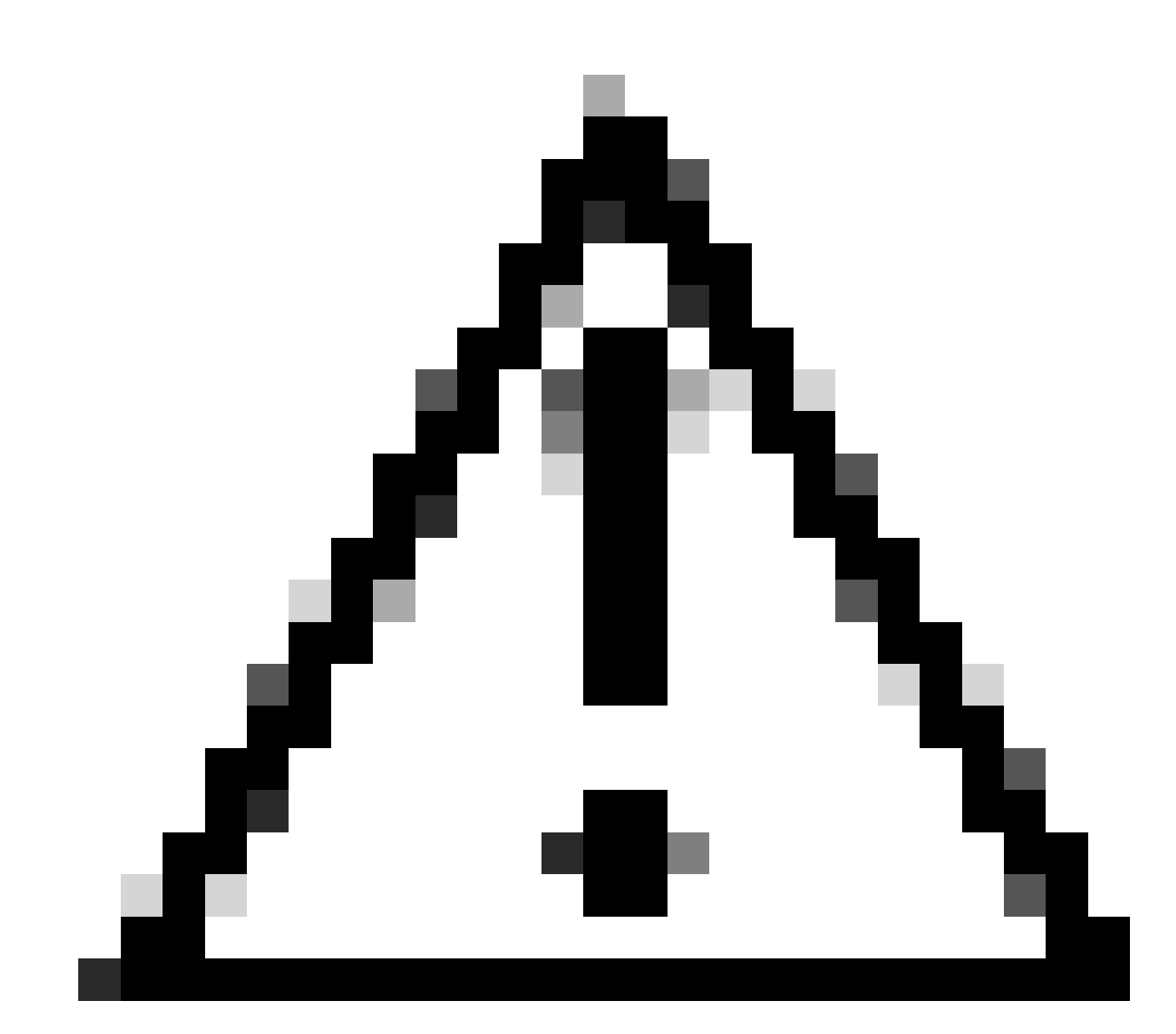

**Caution**: Before you upload a Tomcat certificate, verify Single sign-on (SSO) is disabled. In case it is enabled, SSO must be disabled and re-enabled once the Tomcat certificate regeneration process is finished.

#### <span id="page-1-1"></span>**1. Set Tomcat Certificate as Multi-SAN**

In CUCM 14, the Tomcat Multi-SAN certificate can be Self-Signed or CA-signed. If your Tomcat certificate is already Multi-SAN, skip this section.

#### <span id="page-1-2"></span>**Self-Signed**

Step 1. Log in to Publisher > Operating System (OS) Administration and navigate to Security > Certificate Management > Generate Self-Signed.

Step 2. Choose Certificate Purpose: tomcat > Distribution: Multi-Server SAN. It auto-populates the SAN domains and the parent domain.

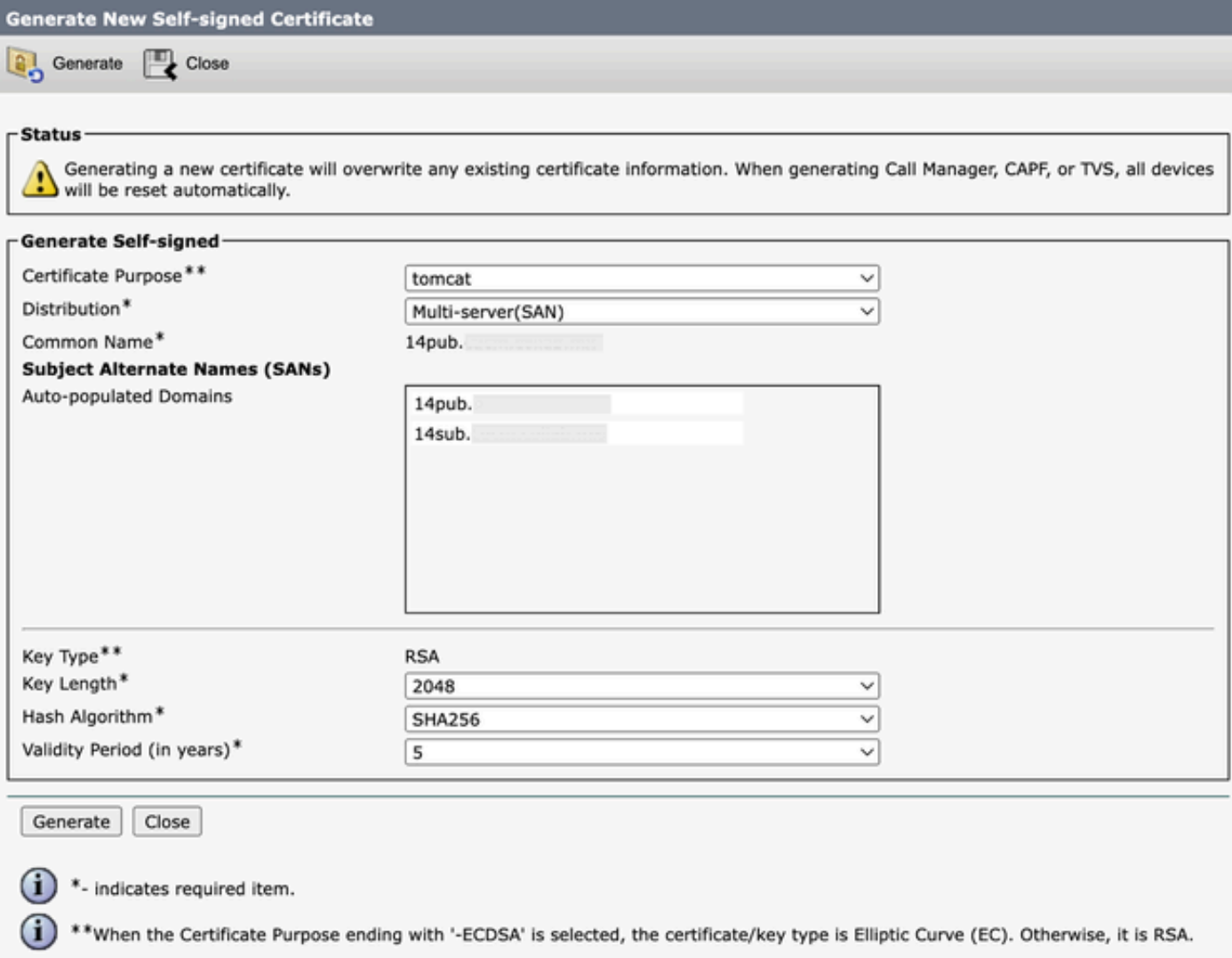

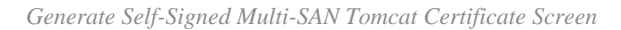

Step 3. Click Generate, and validate that all your nodes are listed under the Certificate upload operation successful message. Click Close.

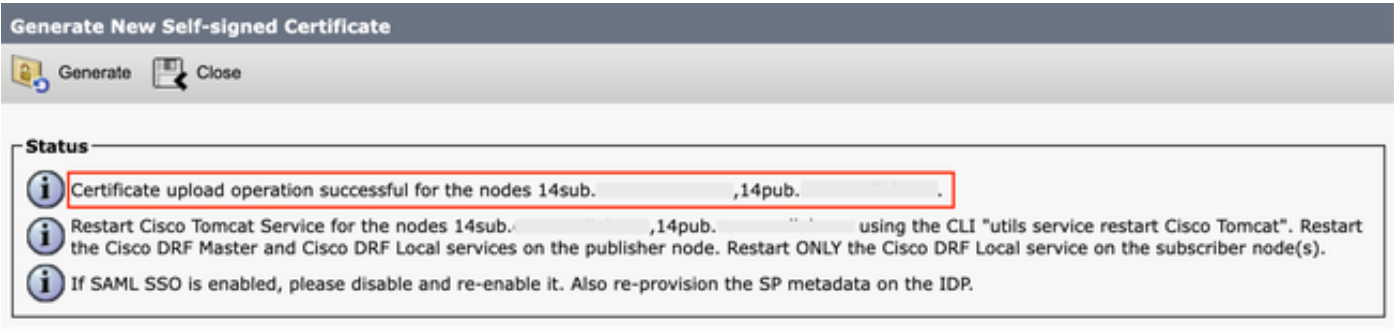

*Generate Self-Signed Multi-SAN Tomcat Successful Message*

Step 4. Restart Tomcat service, open a CLI session to all the nodes of the cluster, and run utils service restart Cisco

Tomcatcommand.

Step 5. Navigate to the Publisher > Cisco Unified Serviceability > Tools > Control Center - Network Services and restart the Cisco DRF Master Service and Cisco DRF Local Service.

Step 6. Navigate to each Subscriber > Cisco Unified Serviceability > Tools > Control Center - Network Services and restart Cisco DRF Local Service.

#### <span id="page-3-0"></span>**CA-Signed**

Step 1. Log in to Publisher > Operating System (OS) Administration and navigate to Security > Certificate Management > Generate CSR.

Step 2. Choose Certificate Purpose: tomcat > Distribution: Multi-Server SAN. It auto-populates the SAN domains and the parent domain.

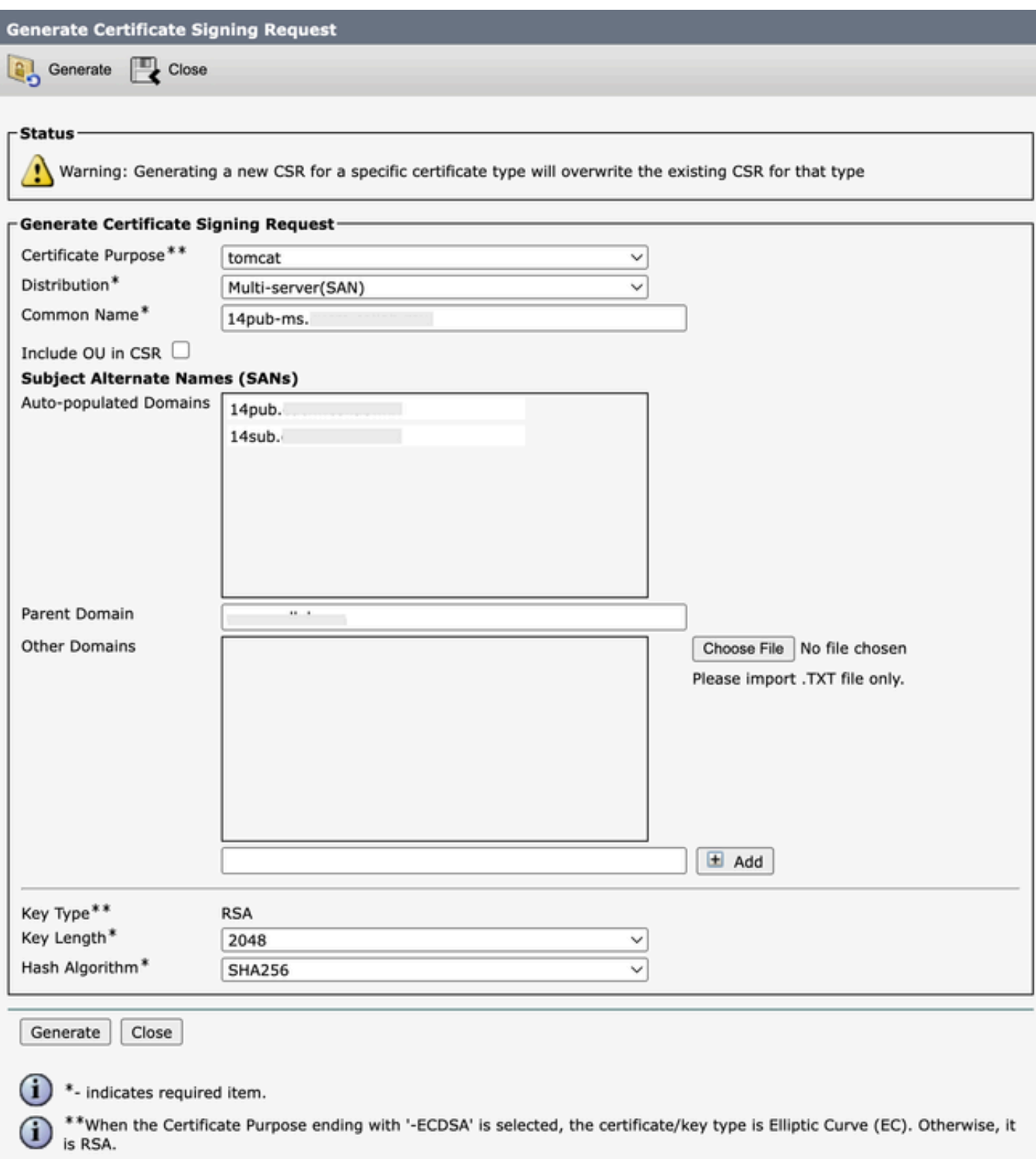

*Generate Multi-SAN CSR for Tomcat Certificate Screen*

Step 3. Click Generate, and validate all your nodes are listed under the CSR export operation successful message. Click Close.

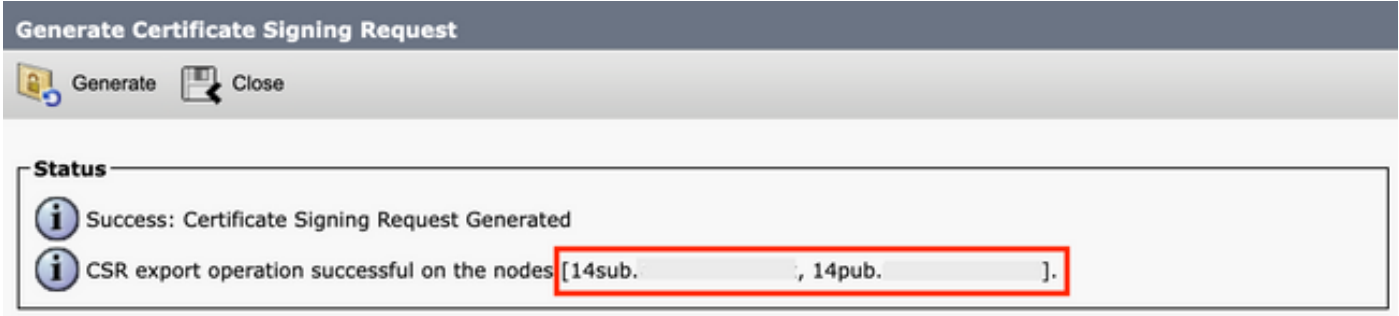

*Generate Multi-SAN CSR Tomcat Successful Message*

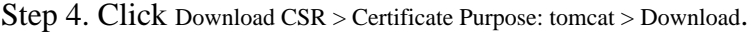

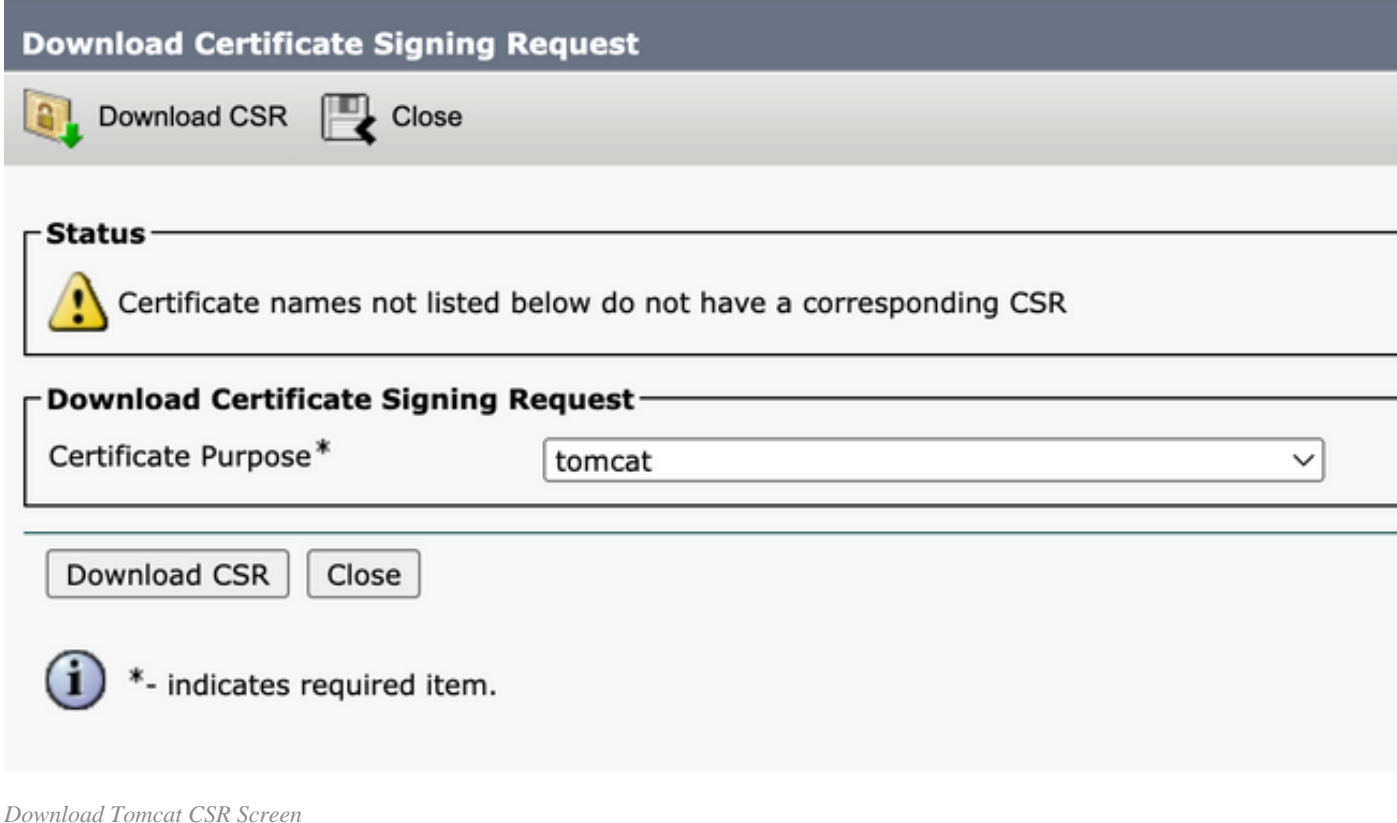

Step 5. Send the CSR to your CA for signing.

Step 6. In order to upload the CA trust chain, navigate Certificate Management > Upload certificate > Certificate Purpose: tomcat-trust. Set the description of the certificate and browse the trust-chain files.

Step 7. Upload the CA-signed certificate, navigate to Certificate Management > Upload certificate > Certificate Purpose: tomcat. Set the description of the certificate and browse the CA-signed certificate file.

Step 8. Restart the Tomcat service, open a CLI session to all the nodes of the cluster, and run the utils service restart Cisco Tomcat command.

Step 9. Navigate to the Publisher > Cisco Unified Serviceability > Tools > Control Center - Network Services and restart the Cisco DRF Master Service and Cisco DRF Local Service.

Step 10. Navigate to each Subscriber > Cisco Unified Serviceability > Tools > Control Center - Network Services and restart Cisco DRF Local Service.

#### <span id="page-6-0"></span>**2. Reuse Tomcat Certificate for CallManager**

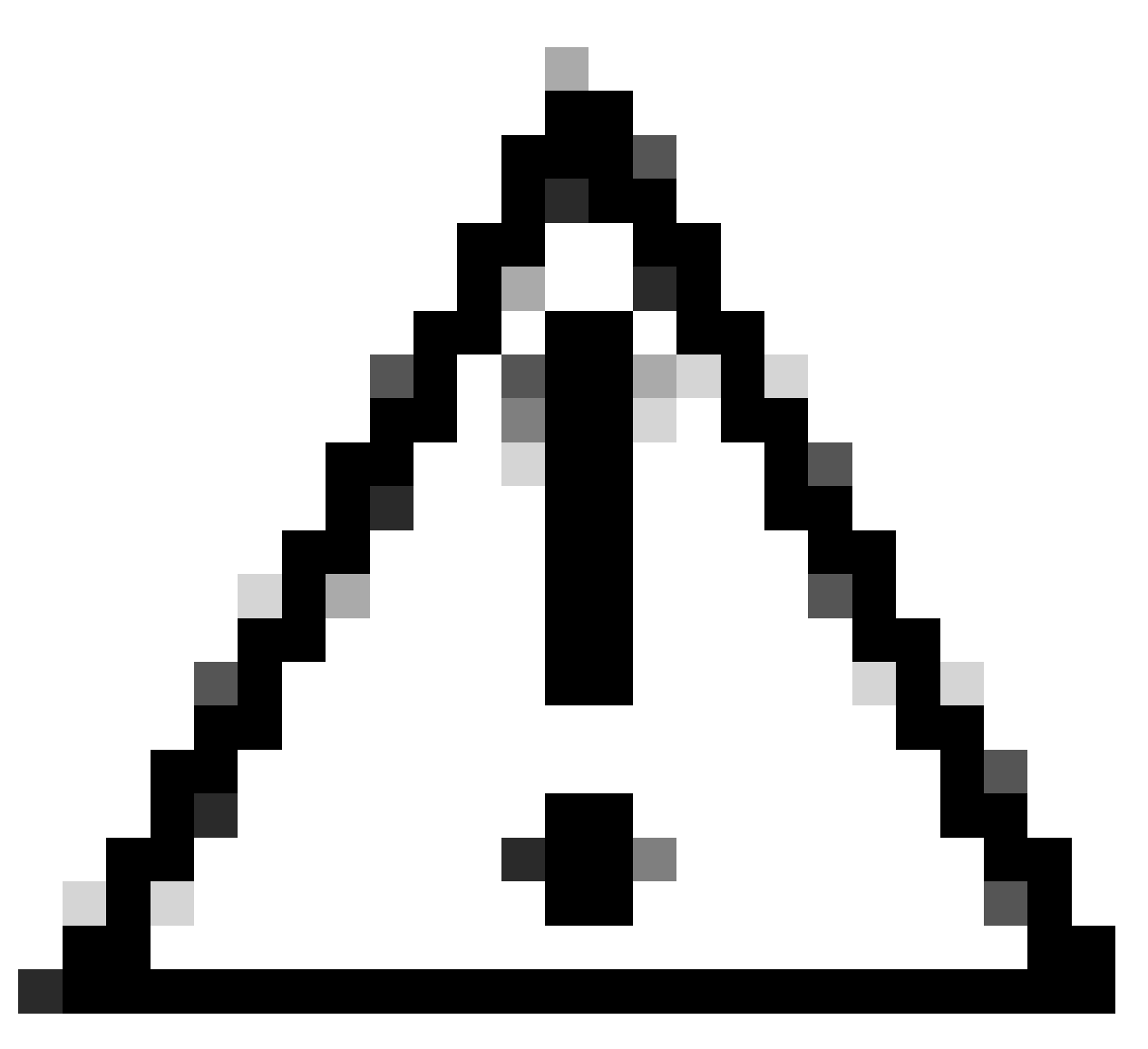

Caution: For CUCM 14, a new enterprise parameter Phone Interaction on Certificate Update is introduced. Use this field to reset phones either manually or automatically as applicable when one of the TVS, CAPF, or TFTP (CallManager/ITLRecovery) certificates are updated. This parameter is by default set to reset the phones automatically. After regeneration, deletion, and updation of certificates, ensure appropriate services are restarted.

Step 1. Navigate to your CUCM publisher, and then to Cisco Unified OS Administration > Security > Certificate Management.

Step 2. Click Reuse Certificate.

Step 3. From the choose **Tomcat type** drop-down list, choose tomcat.

Step 4. From the Replace Certificate for the following purpose pane, check the CallManager check box.

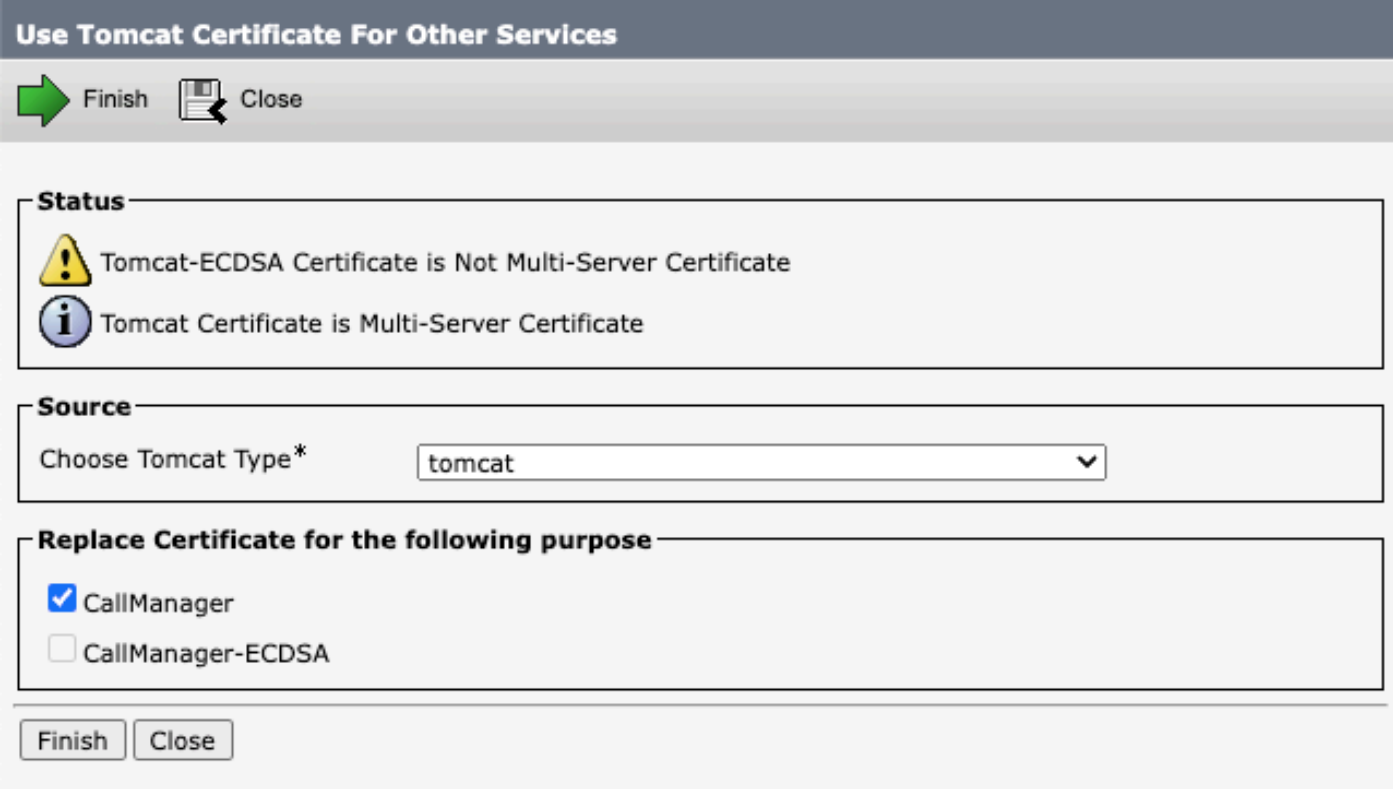

*Reuse Tomcat Certificate for Other Services Screen*

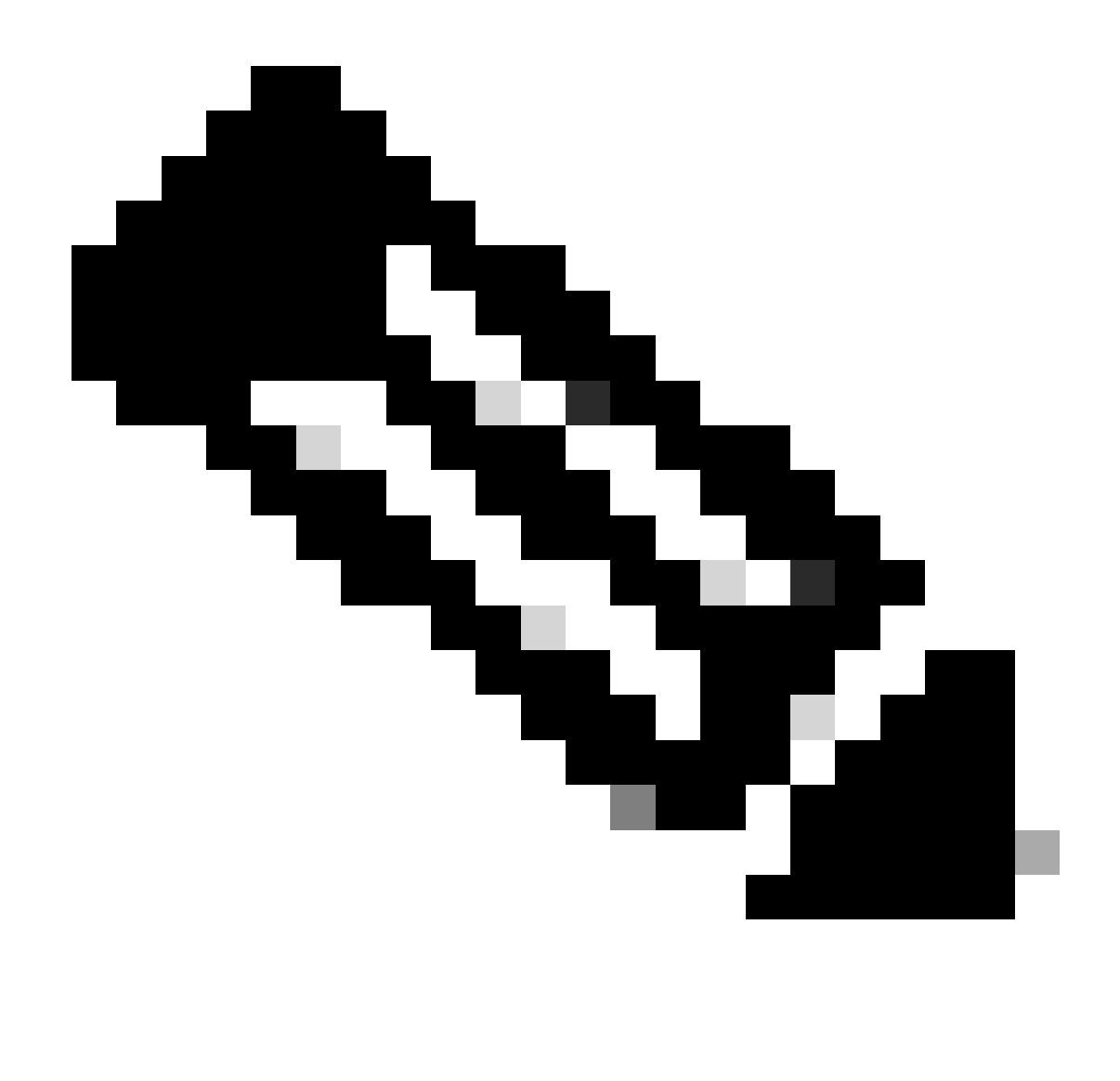

**Note**: If you choose Tomcat as the certificate type, CallManager is enabled as the replacement. If you choose tomcat-ECDSA as the certificate type, CallManager-ECDSA is enabled as the replacement.

Step 5. Click Finish in order to replace the CallManager certificate with the Tomcat Multi-SAN certificate.

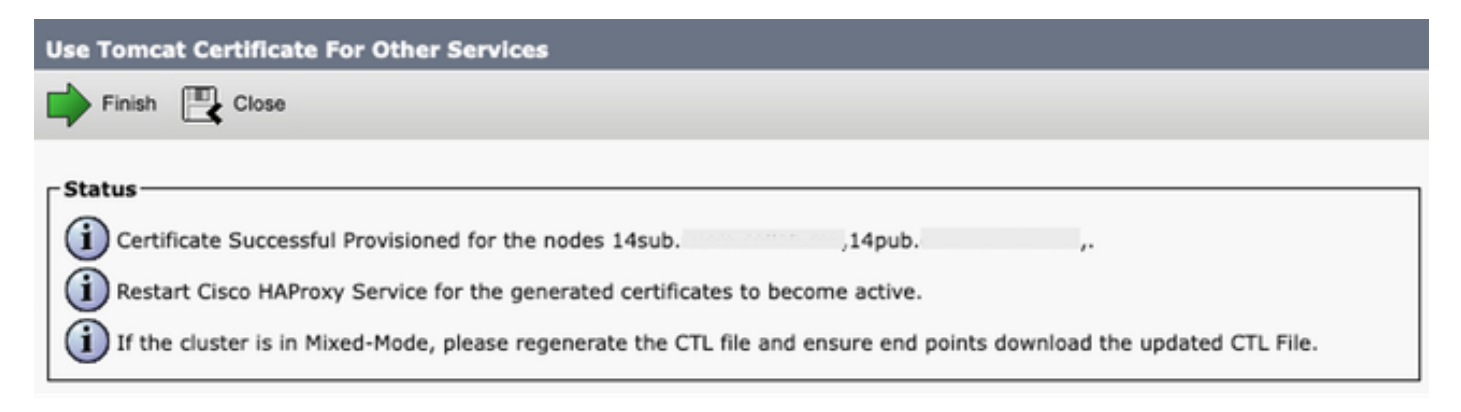

*Reuse Tomcat Certificate Successful Message*

Step 6. Restart the Cisco HAProxy service, open a CLI session to all the nodes of the cluster, and run the utils

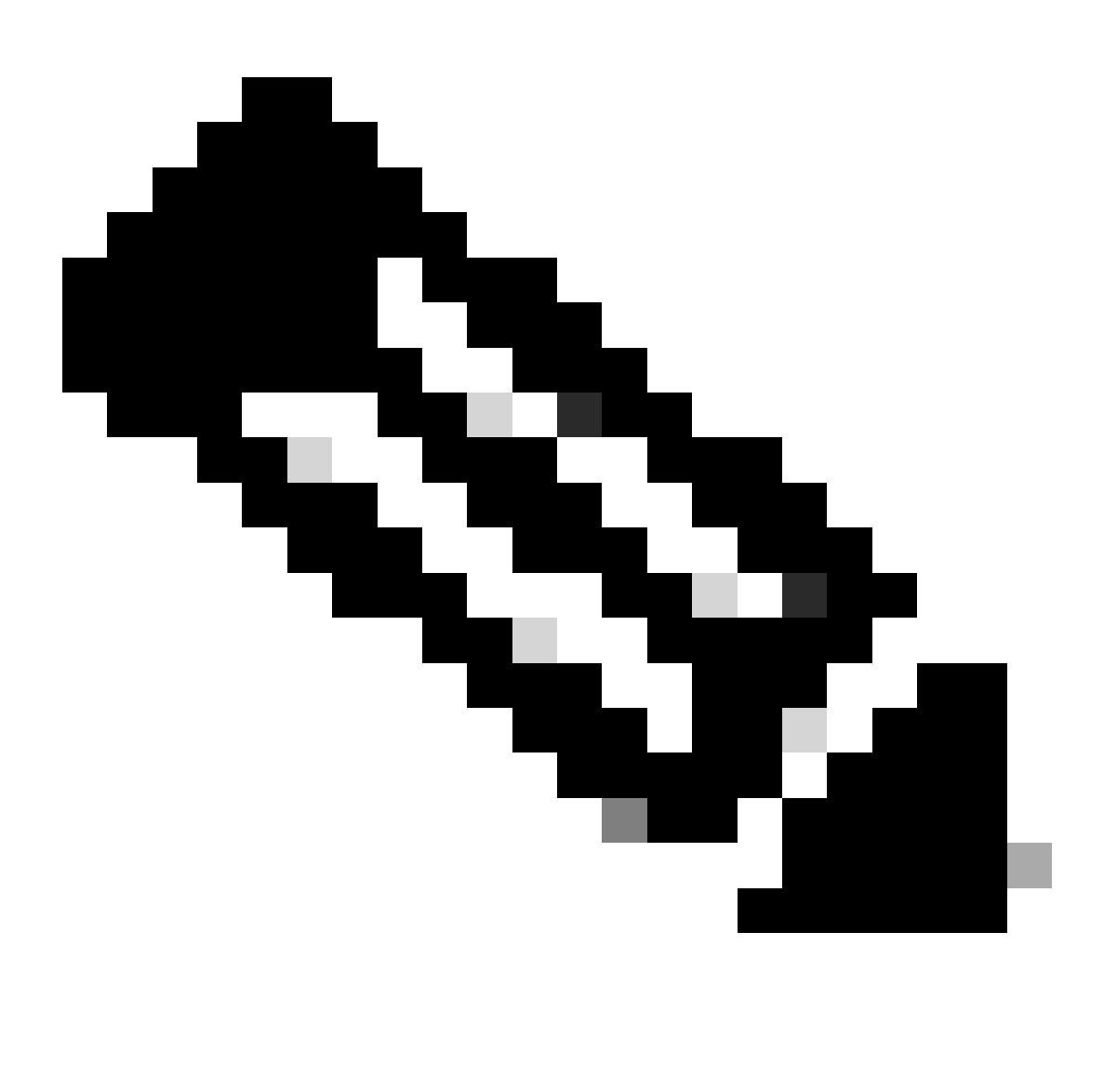

Note: In order to determine if the cluster is in Mixed Mode, navigate to Cisco Unified CM Administration > System > Enterprise Parameters > Cluster Security Mode  $(0 == \text{Non-Secure}; 1 == \text{Mixed Mode}).$ 

Step 7. If your cluster is in Mixed Mode, open a CLI session to the Publisher node, and run **utils ctl update CTLFile** command, and reset all the phones of the cluster for the CTL file updates to take effect.

#### <span id="page-9-0"></span>**Verify**

Step 1. Navigate to your CUCM publisher and then to Cisco Unified OS Administration > Security > Certificate Management.

Step 2. Filter by Find Certificate List where: Usage > begins with: identity and click Find.

Step 3. CallManager and Tomcat certificates must end with the same Common Name\_Serial Number value.

| aludu.<br><b>CISCO</b>                                                                                                    | <b>Cisco Unified Operating System Administration</b><br><b>For Cisco Unified Communications Solutions</b> |          |             |            |                      |                                  |            | Navigation Cisco Unified OS Administration V Go<br>admin<br>About<br>Logout |
|----------------------------------------------------------------------------------------------------|----------------------------------------------------------------------------------------------------|----------|-------------|------------|----------------------|----------------------------------|------------|-----------------------------------------------------------------------------|
| Settings = Security = Software Upgrades = Services = Help =<br>$Show -$                                                                   |                                                                                                    |          |             |            |                      |                                  |            |                                                                             |
| <b>Certificate List</b>                                                                                                    |                                                                                                    |          |             |            |                      |                                  |            |                                                                             |
| Upload Certificate/Certificate chain   8   Generate CSR   8   Reuse Certificate<br>G Generate Self-signed                                 |                                                                                                    |          |             |            |                      |                                  |            |                                                                             |
| <b>Status</b>                                                                                                    |                                                                                                    |          |             |            |                      |                                  |            |                                                                             |
| $(i)$ 8 records found                                                                                                    |                                                                                                    |          |             |            |                      |                                  |            |                                                                             |
|                                                                                                    |                                                                                                    |          |             |            |                      |                                  |            |                                                                             |
| Rows per Page 50 v<br>$(1 - 8$ of $8)$<br><b>Certificate List</b>                                                                         |                                                                                                    |          |             |            |                      |                                  |            |                                                                             |
| Clear Filter 국 =<br>$\vee$ begins with $\vee$ identity<br>Find<br>Find Certificate List where Usage<br>Select item or enter search text v |                                                                                                    |          |             |            |                      |                                  |            |                                                                             |
| Certificate <sup>4</sup>                                                                                                    | Common Name/Common Name. SerialNumber                                                                     | Usage    | Type        | Key Type   | <b>Distribution</b>  | Issued By                        | Expiration | Description                                                                 |
| CallManager                                                                                                    | 45cdf84f42748393feacd6f39c0af1fd<br>14pub.                                                                | Identity | Self-signed | <b>RSA</b> | Multi-server(SAN)    | 14pub.cucm.collab.mx             | 09/25/2028 | Reusing tomcat certificate for CallManager                                  |
| CallManager-ECDSA                                                                                                    | 14pub-EC<br>56a32bfe30d2996d5c5851a8b7e5731f                                                              | Identity | Self-signed | EC         | 14pub.cucm.collab.mx | 14pub-EC.cucm.collab.mx          | 05/02/2026 | Self-signed certificate generated by system                                 |
| CAPF                                                                                                    | CAPF-02a10666                                                                                             | Identity | Self-signed | <b>RSA</b> | 14pub.cucm.collab.mx | CAPF-02a10666                    | 12/20/2027 | Self-signed certificate generated by system                                 |
| ipsec                                                                                                    | 6f44af5c5cdf753d5fff1538c3879b44<br>14pub.                                                                | Identity | Self-signed | <b>RSA</b> | 14pub.cucm.collab.mx | 14pub.cucm.collab.mx             | 05/02/2026 | Self-signed certificate generated by system                                 |
| ITLRecovery                                                                                                    | ITLRECOVERY 14pub.<br>727029eea3d929d99ca9bee38720c89e                                                    | Identity | Self-signed | <b>RSA</b> | 14pub.cucm.collab.mx | ITLRECOVERY_14pub.cucm.collab.mx | 05/02/2026 | Self-signed certificate generated by system                                 |
| tomcat                                                                                                    | 45cdf84f42748393feacd6f39c0af1fd<br>$14$ pub.                                                             | Identity | Self-signed | <b>RSA</b> | Multi-server(SAN)    | 14pub.cucm.collab.mx             | 09/25/2028 | Multi-server self-signed certificate for tomcat                             |
| tomcat-ECDSA                                                                                                    | 14pub-EC<br>6ea1f2fedf8f6183cdf629a4a0f0447f                                                              | Identity | Self-signed | EC         | 14pub.cucm.collab.mx | 14pub-EC.cucm.collab.mx          | 05/02/2026 | Self-signed certificate generated by system                                 |
| <b>TVS</b>                                                                                                    | 14pub.<br>7d8022fd6eb2885c3406bf7cb4126046                                                                | Identity | Self-signed | <b>RSA</b> | 14pub.cucm.collab.mx | 14pub.cucm.collab.mx             | 05/02/2026 | Self-signed certificate generated by system                                 |
| Upload Certificate/Certificate chain Generate CSR<br><b>Reuse Certificate</b><br>Generate Self-signed                                     |                                                                                                    |          |             |            |                      |                                  |            |                                                                             |

<span id="page-10-0"></span>*Verify Tomcat Certificate Reuse for CallManager*

# **Related Information**

- [Security Guide for Cisco Unified Communications Manager 14](https://www.cisco.com/c/en/us/td/docs/voice_ip_comm/cucm/security/14SU2/cucm_b_security-guide-14su2/cucm_m_certificates.html)
- [Cisco Technical Support & Downloads](https://www.cisco.com/c/en/us/support/index.html?referring_site=bodynav)